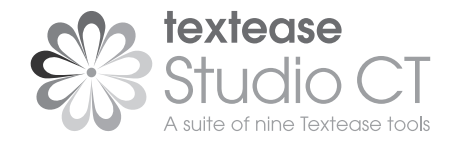

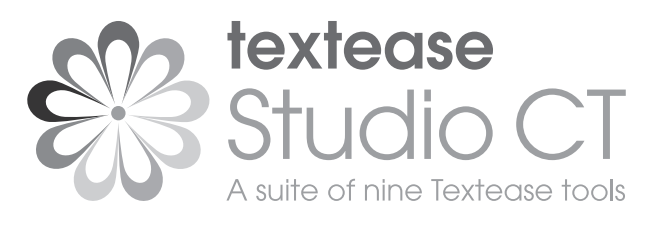

# **Installation Instructions**

for

Textease Studio CT, Textease Movies CT, Textease Draw CT, Textease Publisher CT, Textease Database CT, Textease Paint CT, Textease Spreadsheet CT, Textease Branch CT, Textease Presenter CT, Textease Turtle CT, Textease Timeline and Textease IdeasMap

7th Edition

7th Edition

© Copyright RM Education Plc 2012. All rights reserved.

**Sales:** softwaresales@rm.com

**Support:** www.rm.com/support T: 0845 404 0000

**www.textease.com**

Part No: 1WU-433

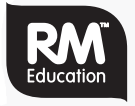

# **Contents**

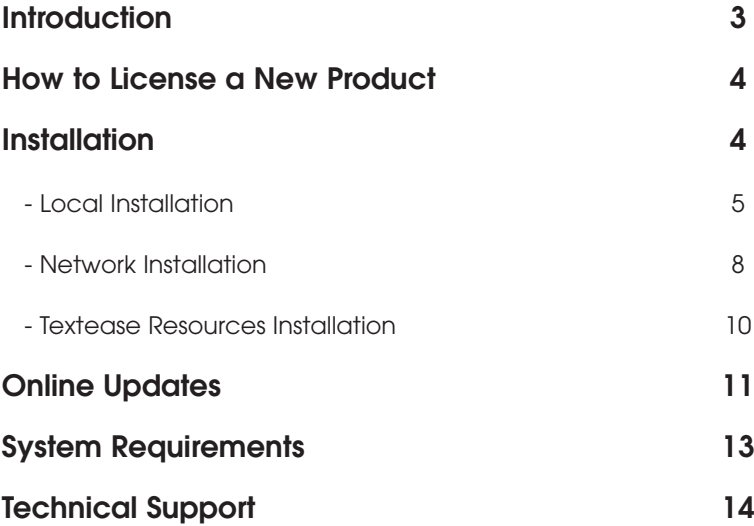

◈

# **Technical Support**

If you have any problems with your installation, please contact our technical support team on **0845 404 0000** between 9am – 5pm, Monday to Friday. Outside of office hours you can contact support at **www.rm.com/support** and our support team will reply as soon as possible.

**T:** 0845 404 0000 **www.rm.com/support**

# **Introduction**

This guide explains how to install (standard local and network installation) and license:

#### **Textease Studio CT (which includes:)**

- **• Textease Publisher CT**
- **• Textease Draw CT**
- **• Textease Spreadsheet CT**
- **• Textease Movies CT**
- **• Textease Database CT**
- **• Textease Paint CT**
- **• Textease Presenter CT**
- **• Textease Turtle CT**
- **• Textease Branch CT**

## **Textease Timeline Textease IdeasMap**

In addition to the product(s) you have purchased, you will also be able to open any of the other tools listed above from the toolbar. These additional products are available to you for 30 days from installation so you can experiment away and get a real flavour for their classroom potential. After 30 days you will need a serial number and key to license and therefore reactivate these products. These numbers are issued when you purchase a licence.

# **How to License a New Product**

If you have already installed the software and you wish to license a new product:

- Open the product. Go to the 'Start' button on your desktop and in 'All Programs' select 'Lightbox Education' then 'Textease Studio CT' (twice). Alternatively click on the shortcut on your desktop.
- Click 'Help' on the menu bar, then 'Upgrade'.
- Enter your serial and key number and registration name.
- Click 'OK'.

# **Installation**

Textease Studio CT will run alongside any pre-installed Softease or Lightbox Education software. You will be able to access Textease Studio CT from the 'Lightbox Education' folder on your  $PC(s)$ .

You will be able to access any files created in Textease Studio Plus (and versions below) through Textease Studio CT and vice versa.

- Before running the installation switch off other Softease or Lightbox Education software that you have open.
- **• Insert the CD into the CD drive and the install program will auto-start.**

If the installer does not auto-start;

- Open 'My Computer' and navigate to the drive which contains the CD. Right click on the drive and select 'AutoPlay'. The installation program will now run.

4 **Contact support: www.rm.com/support www.textease.com** 13

# **System Requirements**

**Textease Studio CT**, **all component Textease Studio CT products (excluding Textease Movies CT)**, **Textease Timeline** and **Textease IdeasMap - Minimum Specification** Windows 98SE, 300 MHz, 64MB (128MB recommended), 300MB HDD space (600MB recommended), resolution of 800 x 600.

#### **Textease Movies - Minimum Specification**

Windows 98SE (Windows XP recommended), P3 750 MHz, 64MB (128MB recommended), (Direct X 9) 32 bit Colour, 50MB HDD Space, resolution of 800 x 600.

#### **Textease Resources**

700MB HDD space.

#### **Getting Started Guides**

To view the 'Getting Started' Guides you will need Adobe Acrobat Reader. If you do not already have this installed on your computer you can download it from **www.adobe.com**.

#### **Additional Information**

Textease Studio CT is not available for Windows NT.

When the online update button is visible, you should:

- Log onto the computer as an administrator.
- Go to the 'Start' button on your desktop and in 'All Programs' select 'Lightbox Education', 'Textease Studio CT' then Textease Updates (twice).
- Click 'download'. The progress of the download will be displayed.

Once the download is complete you will see the download button has changed to an 'Install' button. The installation will proceed automatically.

Once the install is complete it will inform you if Textease will require a reboot or it will display 'Update/Install Complete'. Once you have rebooted or exited the installation program the product will be up-to-date and ready to use.

- **• Follow the instructions from the appropriate section(s).**
- Local Installation (see below).
- Network Installation (see page 8).
- Textease Resources Installation (see page 11).

You will have the option to click 'Cancel' and 'Back' buttons throughout the installation. These will exit the installer without installing or move you backwards through the process.

# **Local Installation**

Please follow these instructions to install the software onto a stand alone PC (including local installation on a networked PC).

### **'Welcome to InstallShield Wizard for Textease 6'**

• Click 'Next' to proceed.

#### **'Licence Agreement'**

- Read the licence agreement. You can print a copy if you wish by clicking the 'Print' button.
- Select 'I accept the terms in the licence agreement' and then click 'Next' to continue.

#### **'Destination Folder'**

The default location for the product and resources to install to is the Program Files folder and the Lightbox Education folder on the local drive. (To change the install location click the 'Change' button and select the

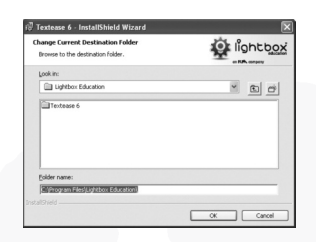

location you wish to install to. Click the 'OK' button.)

• Once you have chosen the location or accepted the default location click the 'Next' button to continue.

### **'Setup Type'**

• Choose from **(a)** 'Complete' installation, which installs the entire product to one location or **(b)** 'Custom' installation, which allows you to install different parts of the product to different locations.

#### **a) 'Ready to Install the Program'**

• Click the 'Install' button to complete the installation process.

#### **b) 'Custom Setup'**

This window allows you to select different installation locations for different parts of the product. For example, you could choose to install either the 'Textease

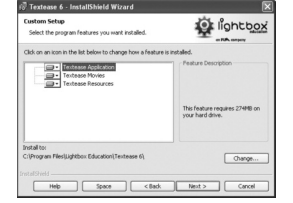

Resources' or 'Textease Movies CT' to a different part of the computer or network. You can also choose not to install an individual part of the product e.g. 'Textease Resources'.

- To change the installation location of a section of the product select the appropriate title and then click on the 'Change' button. Choose a location and click 'OK'. (Clicking on the 'Space' button will allow you to see how much space you have on the computer and other mapped drives.)
- To remove a section from the installation, click on the drop down menu next to the title and select the appropriate option.
- Once you have chosen the location or accepted the default location click the 'Next' button to continue.
- **• 'Ready to Install the Program'**

Click the 'Install' button to complete the installation process.

#### **'Installing Textease Resources'**

This window displays the progress of the installation.

#### **'InstallShield Wizard Completed'**

• Click on the 'Finish' button.

# **Online Updates**

Version 6 includes a new feature to make installation of future updates quicker and easier than ever before. The software now comes with an online update button  $\mathbb{Q}$  that automatically appears on the toolbar when there is  $\alpha$  new version available. This button can only be accessed by administrators, otherwise it will appear greyed out. The online update is downloaded via the internet, and will automatically update any previous version 6 releases installed.

The update program will check for any new updates every 7 days on each individual computer.

**This may be active as soon as you have installed the product, especially if you received the CD some time before installing it.**

# **Textease Resources Installation**

Textease Studio CT (and each of its nine tools if purchased separately), Textease Timeline and Textease IdeasMap are supplied with a separate CD containing thousands of new resources, including clipart, digital photos, videos and sounds. The capacity required to install these resources is included in the minimum specifications on page 14.

Textease Resources can be installed locally, along side Textease Studio CT by following the instruction below or by deploying the Textease Resources.msi via Group Policy. If you want to proceed and install the Textease Resources via Group Policy then follow the Network Installation instructions on page 8.

### **'Welcome to InstallShield Wizard for Textease Resources'**

• Click 'Next' to proceed.

### **'Licence Agreement'**

- Read the licence agreement. You can print a copy if you wish by clicking the 'print' button.
- Select 'I accept the terms in the licence agreement' and then click 'Next' to continue.

# **'Destination Folder'**

The default location for the resources to install to is the location where you installed the product. (To change the install location click the 'Change' button and select the location you wish to install to. Click the 'OK' button.)

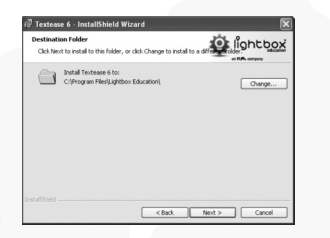

10 **Contact support: www.rm.com/support www.textease.com** 7

- Click on the 'Next' button when you have finished customising the installation and wish to proceed with the installation.
- **'Shortcut Setup'**

Choose the icons you would like to be installed to your desktop.

**• 'Ready to Install the Program'**

Click the 'Install' button to complete the installation process.

## **'Installing Textease 6'**

This window displays the progress of the installation.

• If you are installing on Windows 98 Internet Explorer 6 will be included in the installation. You will need to follow their installation process.

### **'InstallShield Wizard Completed'**

- Click on the 'Sign up' button to register your product with us. This will only take a few minutes and we can then keep you right up to date.
- Now click 'Finish'.

### **Additional Information**

If you are installing '**Textease Movies CT**' on Windows 98SE, Windows ME or Windows 2000 you will be prompted to restart your PC after the install is complete.

# **Enter your serial number and key**

To complete the process and to license your product, enter the serial number and key printed on your purchased licence. To do this:

• Open the product. Go to the 'Start' button on your desktop and in 'All Programs' select 'Lightbox Education' then '**Textease Studio CT**', then either '**Textease IdeasMap**', '**Textease Studio CT**', or '**Textease Timeline**'.

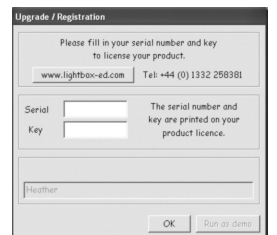

Alternatively click on the shortcut on your desktop.

- Click 'Help' on the menu bar, then 'Upgrade'.
- Enter your serial number, key and user name (minimum 7 characters). Click 'OK'.

The other products on the disc will be available to you as demonstration versions for 30 days from installation after which time you will need a serial number and key to license and therefore reactivate these products. These are issued when you purchase a licence.

# **Network Installation**

### **MSI Information**

Textease Studio CT and the Resources are compatible with network installations using the **Textease 6 MSI** and **Textease Resources MSI**, which are contained on the application and resources installation media respectively.

*Please note: The MSI's are reliant on the other files contained on the installation media. When copying the MSI elsewhere, please ensure the entire contents of installation media, including all sub-directories, are copied along with it or the installation will fail.*

8 **Contact support: www.rm.com/support www.textease.com** 9

### **Installation**

Please refer to the documentation for your Windows Server product for details on deploying installation packages using Group Policy.

### **Enter your serial number and key**

To complete the process and to license your product, enter the serial number and key printed on your purchased licence. To do this use one of the following methods:

#### **Method 1**

- Open the product. Go to the 'Start' button on your desktop and in 'All Programs' select 'Lightbox Education' then 'Textease Studio CT', then either 'Textease IdeasMap', 'Textease Studio CT', or 'Textease Timeline'. Alternatively click on the shortcut on your desktop.
- Click 'Help' on the menu bar, then 'Upgrade'.
- Enter your serial number, key and user name (minimum 7 characters). Click 'OK'.

#### **Method 2**

• Contact RM support to obtain an MSI to apply the serial/key in accordance with your licence.